## Recording a Session in Zoom

Zoom allows you to record a video and audio session into the cloud that you can share with your students. Please note that cloud recordings in Zoom are automatically deleted after 90 days. Make sure you always download copies of your recorded sessions (Instructions below) to your computer. Also, these instructions assume you are familiar with Zoom.

- 1. Go to Zoom from your Blackboard course section or from the Stockton's web site.
- 2. If accessing Zoom,
	- From Blackboard, click on a meeting room.
	- From the Stockton's web site, click on My Meetings, then click on a meeting room.
	- Click on Schedule a New Meeting if you need to create a new room (A Zoom Meeting room is required for recording).

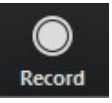

3. In the Zoom Meeting room, click on Record to start recording your session (Make sure your microphone is enabled.) The button will change to Pause/Stop Recording. When done, click on Stop Recording  $\Box$  and Yes to save the recording to the cloud.

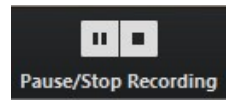

- 4. Zoom will send you an e-mail to your Stockton Outlook e-mail account when the recording has been processed. This might take a few minutes to hours (I would just give it a day). Exit Zoom and check the next day.
- 5. To access your recording, follow the steps below:

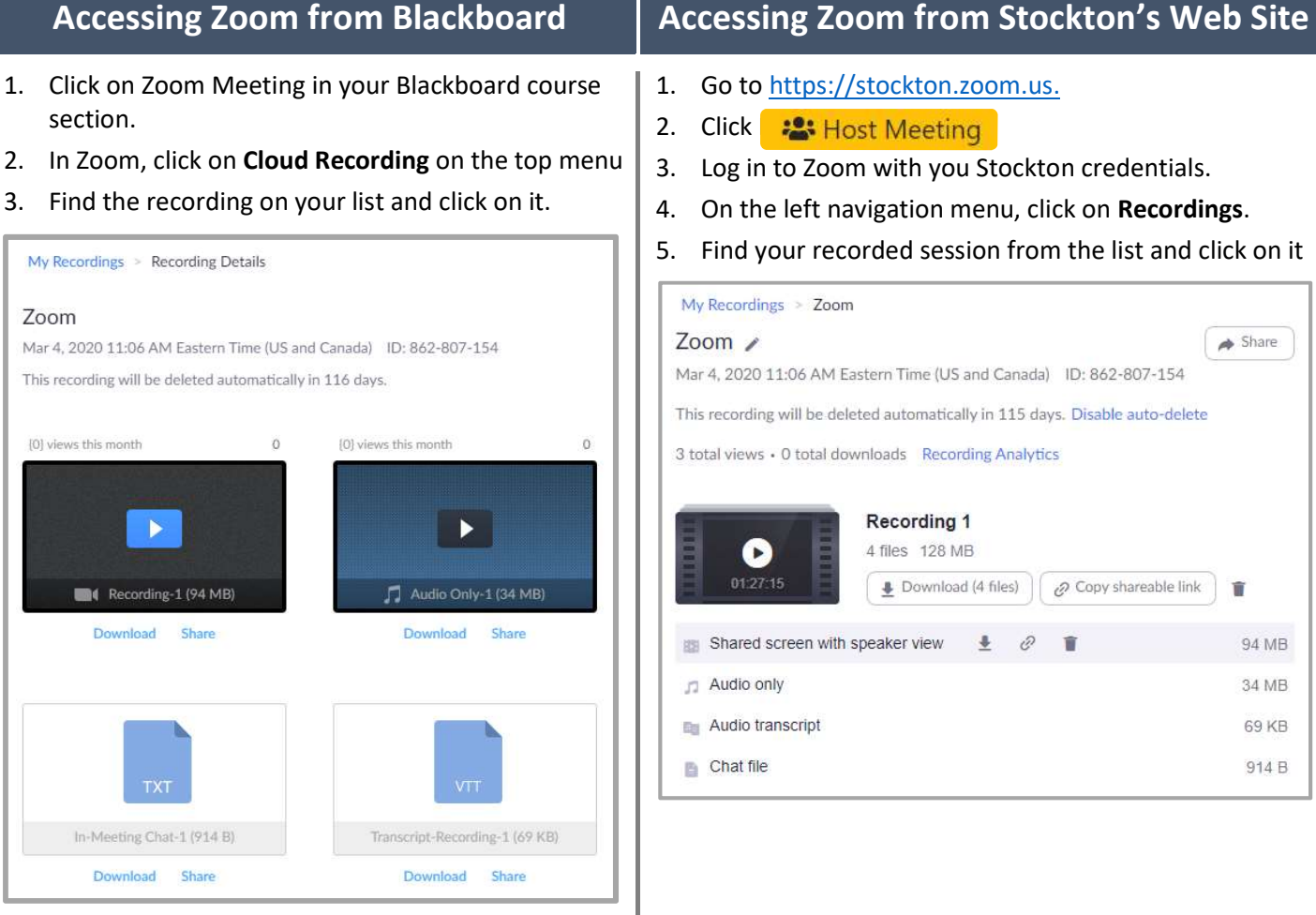

From here, you'll see between 3 to 4 files.

Recording will play the full video and audio of your session

- Audio Only will only play the audio of your session
- In-Meeting Chat is a text file of the conversation between the instructor and the students using the Chat tool.
- $\blacksquare$  Transcript Recording is the text version of you recorded session. For accessibility purposes, you can make this file available to students as a PDF. This content will also show as Close Caption in your video.
- Click on Download to download a file to your computer. I recommend you do that for all files.
- Click on Share to share a file. Copy the link to create a Weblink in Blackboard.

• From here, you'll see between 3 to 4 files.

Shared screen with speaker view will preview the full video and audio of your session

- Audio Only will only play the audio of your session
- $\Box$  Chat file is a text file of the conversation between the instructor and the students using the Chat tool.
- Audio Transcript is the text version of you recorded session. For accessibility purposes, you can make this file available to students as a PDF. This content will also show as Close Caption in your video.

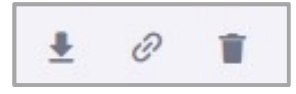

- With the mouse, point at each file to access the above options.
	- $\circ$  Click on the **Down Arrow icon** to download a copy to your computer. I recommend you do that for all files.
	- $\circ$  Click on the Chain Link icon to share the file. Paste it to an e-mail or use it as a Weblink in Blackboard.
	- $\circ$  Click on the Trash Can icon to delete the selected file.